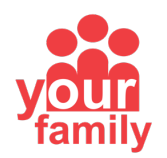

## **Instructions for Sharing Your Workshop**

As we work towards providing the Ultimate Leadership Experience in a virtual environment for the 2020 Fall Leadership Experience, Arizona FCCLA has put together the following instructions to ensure that your video can be shared with our office without losing out on the quality of your recording. Listed below will be instructions for sharing your video via Dropbox and Google Drive. If you do not have access to either one of these platforms, please let us know.

## **Dropbox**

- 1. If your complete video is on a mobile device, begin by downloading the Dropbox app. If your complete video is on a computer, begin by heading to www.dropbox.com.
- 2. Sign into your account or create a new one.
- 3. Upload your video to your Dropbox account. This can be done by clicking on the Upload Files button. Please note, this may take some time depending on the length of your video and the strength of your internet connection.
- 4. On your mobile device, click on the three dots listed under your video. Then, click share. On a computer, select the Share button listed next to your file.
- 5. On your mobile device, click on Create a Link. On your computer, click on Link Settings, then click on Link for Viewing. Now, click on Create Link.
- 6. Copy this link and paste in the 2020 Fall Leadership Experience Workshop Submission Form.

## **Google Drive**

- 1. If your complete video is on a mobile device, begin by downloading the Google Drive app. If your complete video is on a computer, begin by heading to www.drive.google.com.
- 2. Sign into your account or create one.
- 3. Upload your video to your Google Drive account. On a mobile device, click on the plus (+) icon. Then, click on upload. Follow the onscreen instructions to navigate to your video. On a computer, click on the New button. Then, click on File Upload. Follow the onscreen instructions to navigate to your video. Please note, this may take some time depending on the length of your video and the strength of your internet connection.
- 4. Once your video is done uploading, navigate to a computer and visit www.drive.google.com. On a computer, right-click on your video. Then, click share.
- 5. Under Get Link, click Change link to…
- 6. Click on your organization's name and then select Anyone with the link. Then click done.
- 7. Right-click on your video. Click on Get Shareable Link. Click on Copy Link in the pop-up window.
- 8. Paste the copied link in the 2020 Fall Leadership Experience Workshop Submission Form.

If you require assistance in creating a link for your uploaded video, please contact Stephen Goodman, State Adviser Assistant, at (602) 364-1820 or Stephen.Goodman@azfccla.org.

Arizona FCCLA does not have a partnership with Dropbox or Google Drive. These platforms are what our organization is most familiar with. Arizona FCCLA is not responsible for any fees associated with creating an account to share your workshop. We encourage you to use what you have access to. If you have any questions, please let us know.

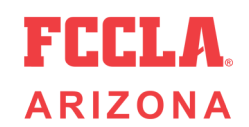